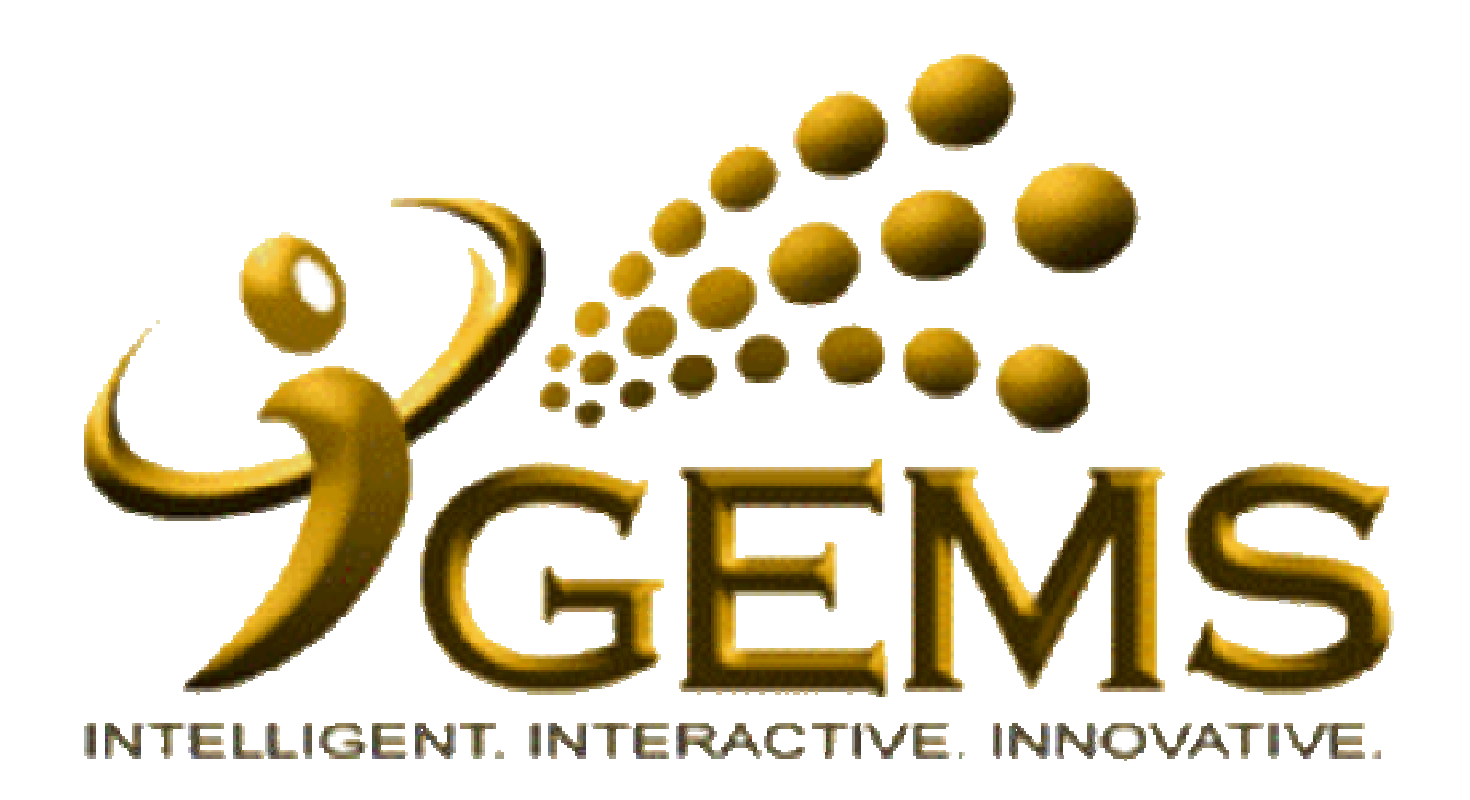

# **MANUAL BAGI MENGEMASKINI**

*"PERMOHONAN CUTI SAKIT "PERMOHONAN CUTI SAKIT SWASTA"SWASTA"*

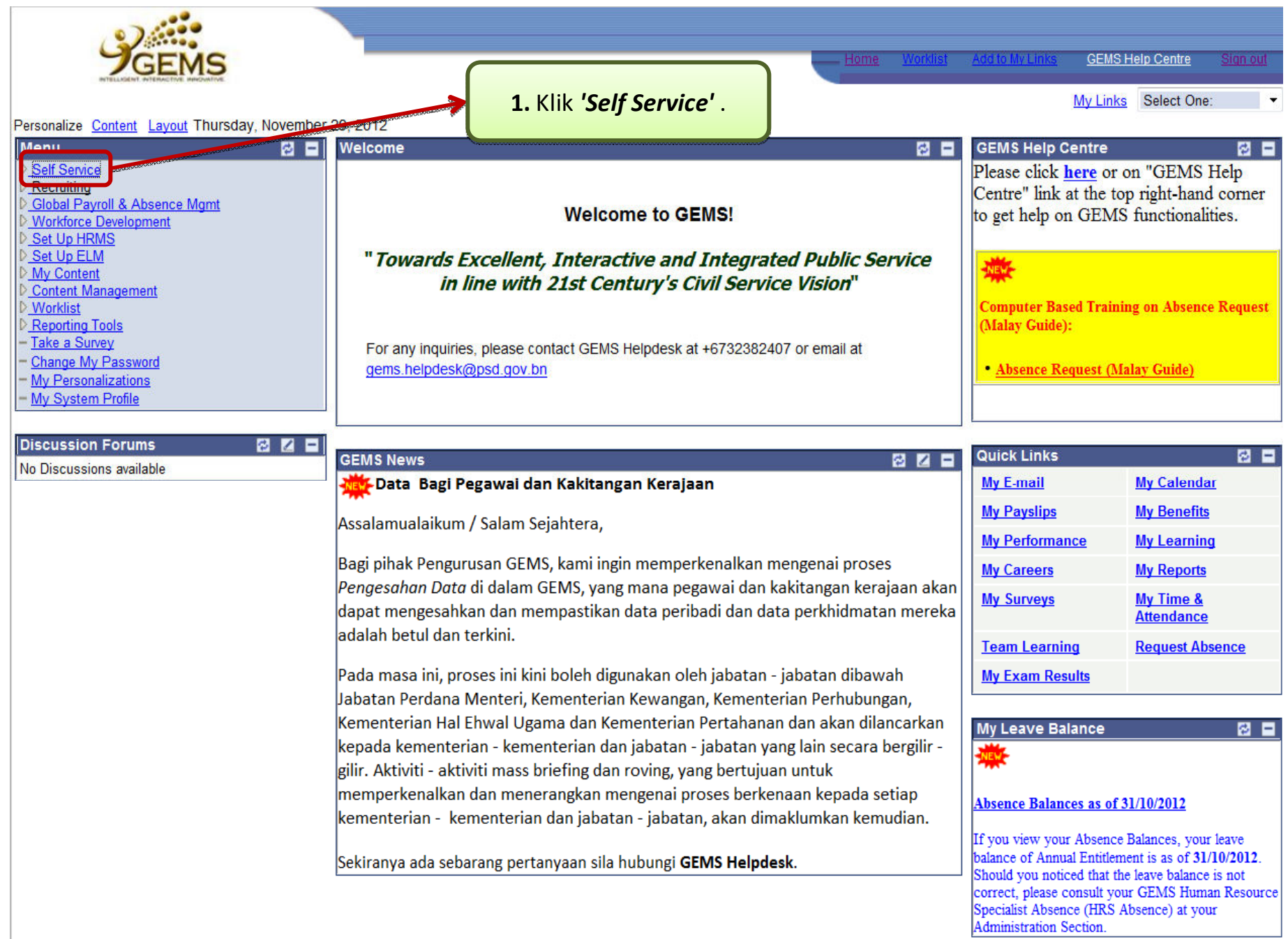

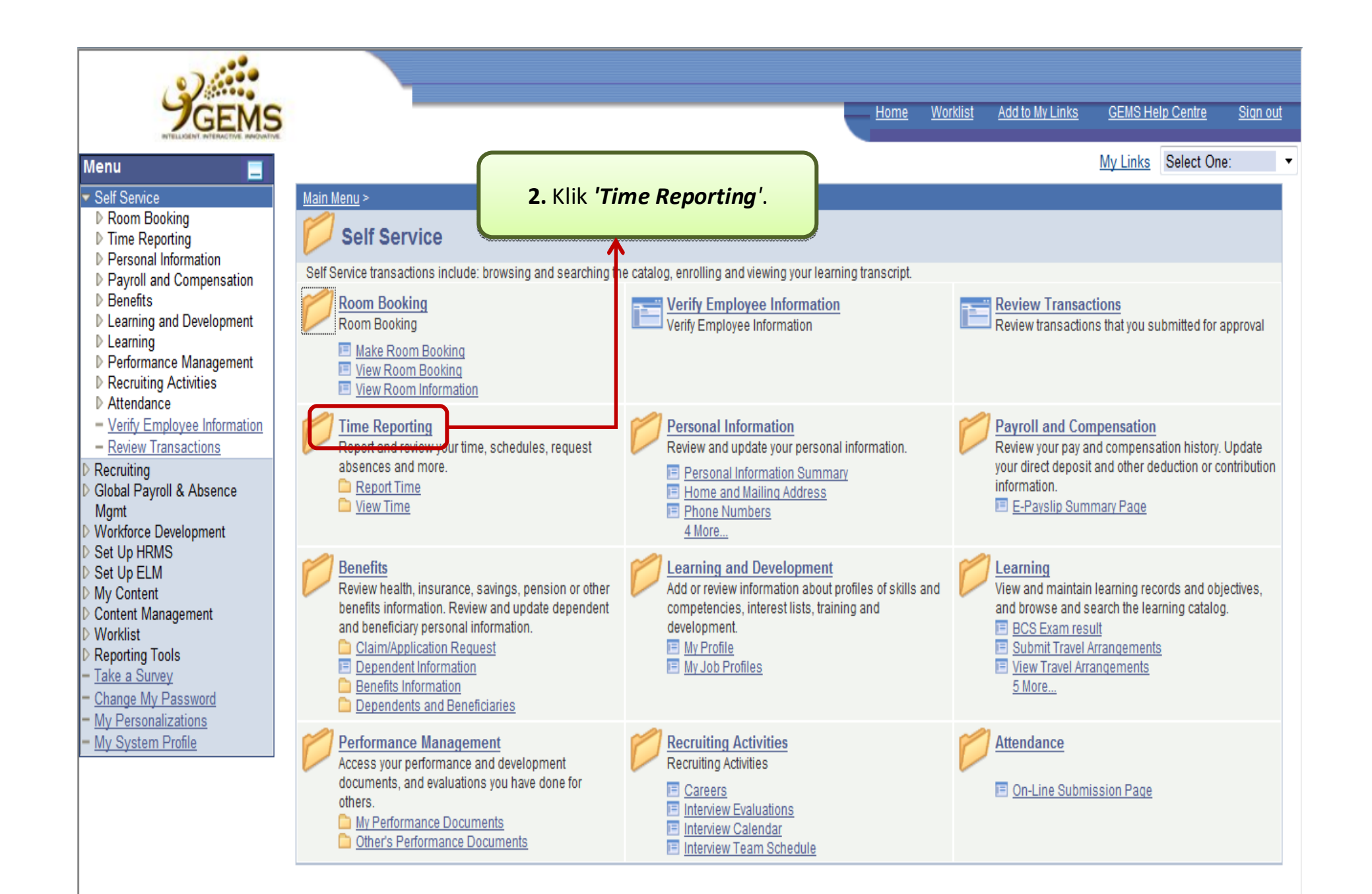

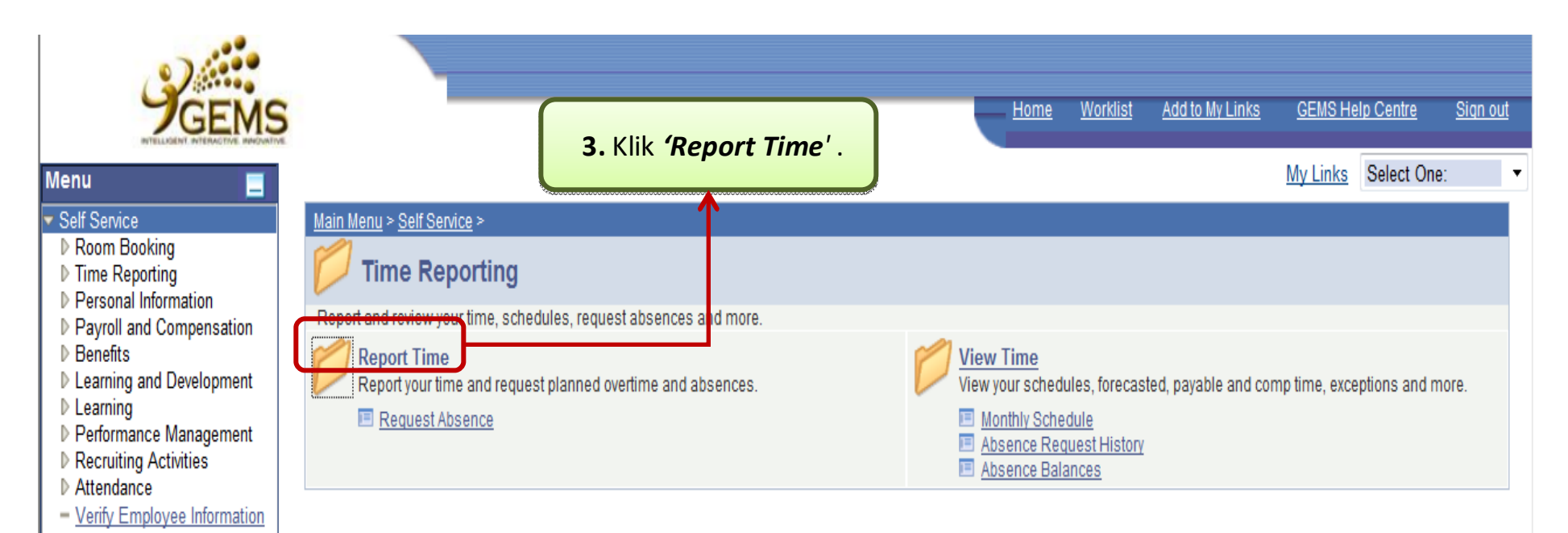

#### - Review Transactions Recruiting Global Payroll & Absence Mgmt Workforce Development

- Set Up HRMS
- Set Up ELM
- My Content
- Content Management
- **Worklist**
- Reporting Tools
- Take a Survey
- Change My Password
- My Personalizations
- My System Profile

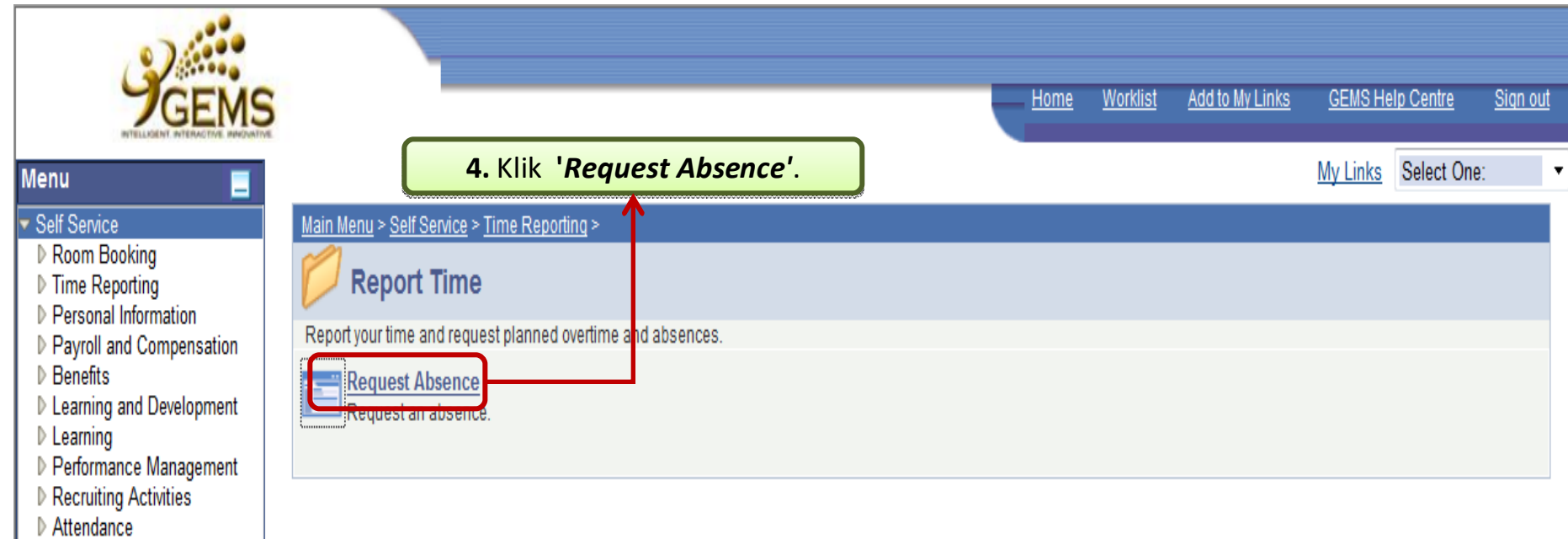

- Verify Employee Information - Review Transactions

D<br>
Recruiting<br> **D** Global Payroll & Absence<br>
Mgmt

Workforce Development Set Up HRMS  $\overline{\phantom{a}}$  Set Up ELM

> My Content<br>> Content Management

Change My Password - My Personalizations - My System Profile

Worklist

D Reporting Tools<br>- <u>Take a Survey</u>

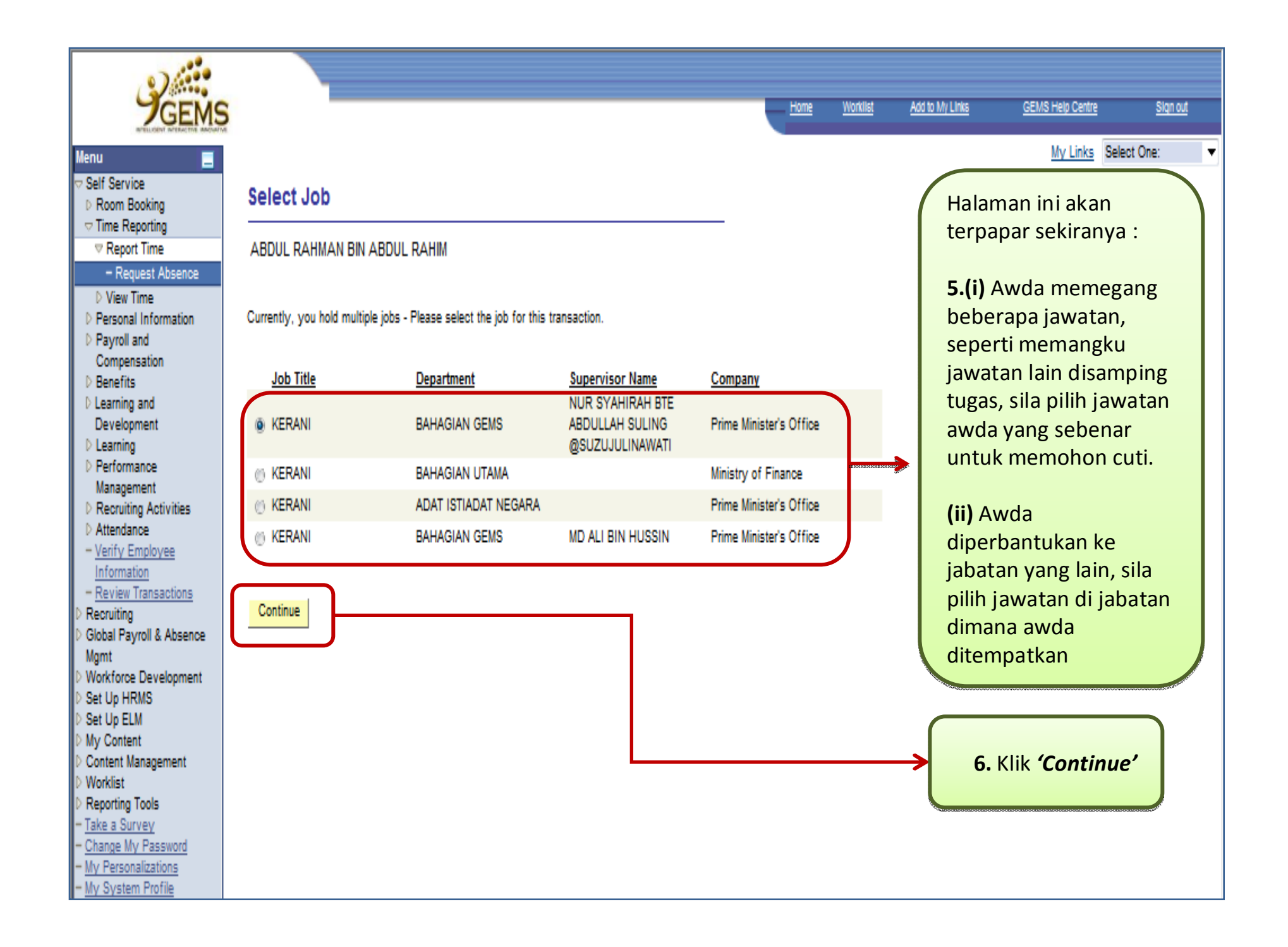

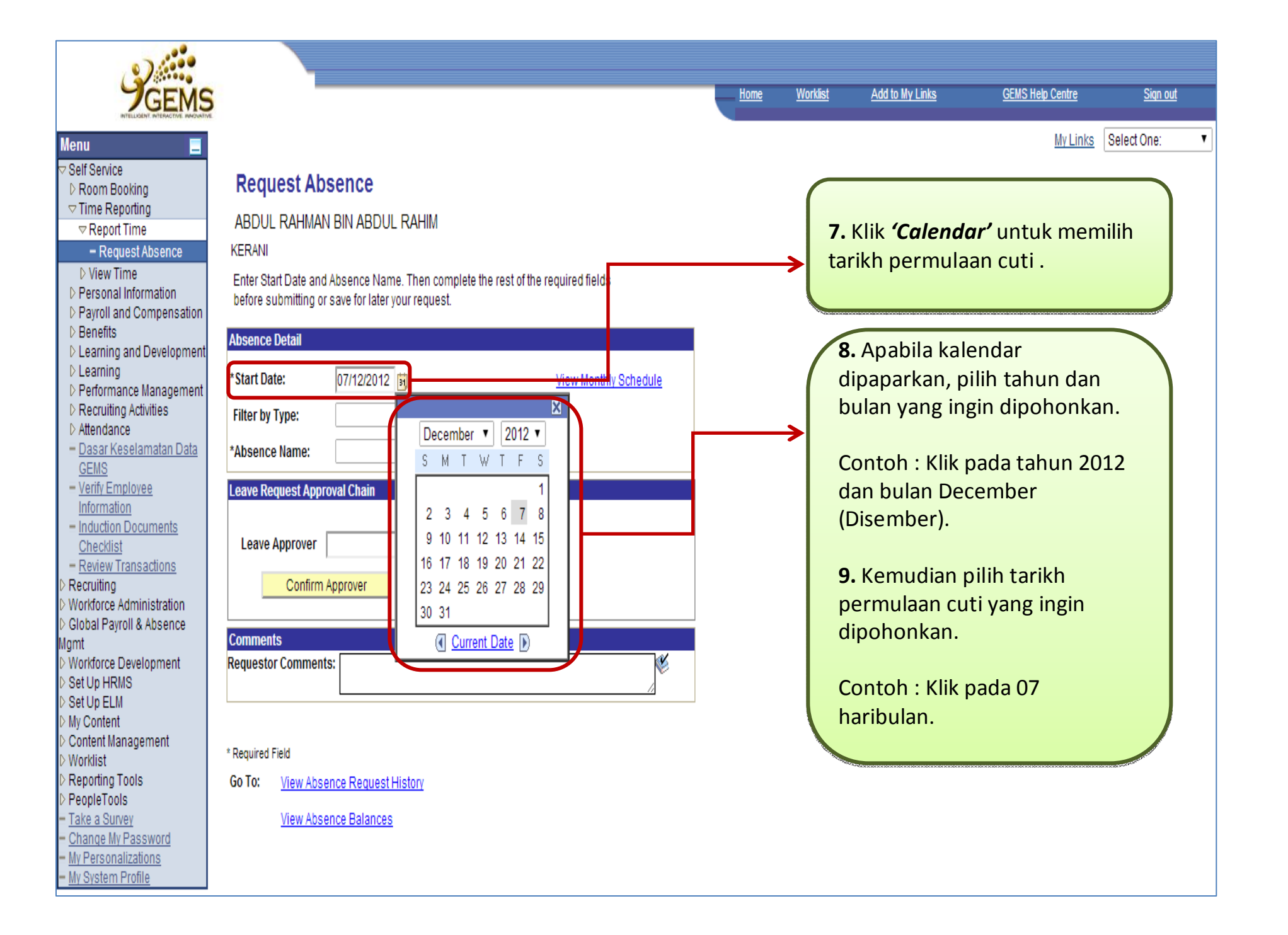

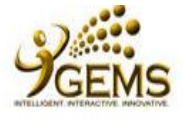

**Menu** 

Mamt

Worklist

Change My Password My Personalizations

- My System Profile

#### Worklist Add to My Links **GEMS Help Centre** Sign out Home My Links Select One: Е Self Service **Request Absence D** Room Booking  $\triangledown$  Time Reporting **ABDUL RAHMAN BIN ABDUL RAHIM**  $\nabla$  Report Time - Request Absence **KFRANI**  $\triangleright$  View Time Enter Start Date and Absence Name. Then complete the rest of the required fields D Personal Information before submitting or save for later your request. D Pavroll and Compensation **D** Benefits **Absence Detail 10.** Pilih *'Accumulating*  **10.** Pilih *'Accumulating*  **D** Learning and Development \*Start Date: 07/12/2012 *Leaves'* dari senarai yang *Leaves'* dari senarai yang **View Monthly Schedule**  $D$  Learning D Performance Management dipaparkan di ruang *'Filter by*  dipaparkan di ruang *'Filter by*  **Filter by Type: D** Recruiting Activities *Type'.Type'.*D Attendance \*Absence Name: **Accumulating Leaves** - Verify Employee Information Leave Request Approver Exit Country Leave - Review Transactions Non-Accumulating Leaves Recruiting **Global Payroll & Absence**  $\alpha$ **Leave Approver** Workforce Development Confirm Approver Set Up HRMS Set Up ELM My Content **Comments** Content Management  $\overline{\mathcal{L}}$ **Requestor Comments:**  $\overline{\phantom{a}}$ Reporting Tools - Take a Survey

\* Required Field

Go To: **View Absence Request History** 

**View Absence Balances** 

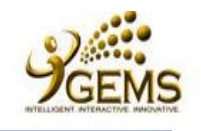

#### **Menu**

## Self Service

- **D** Room Booking  $\triangledown$  Time Reporting
- 
- $\nabla$  Report Time
- Request Absence
- $D$  View Time D Personal Information
- D Pavroll and Compensation
- $\triangleright$  Benefits
- **D** Learning and
- Development
- $D$  Learning
- D Performance Management
- **D** Recruiting Activities
- D Attendance
- Verify Employee
- Information
- Review Transactions
- Recruiting
- **Global Payroll & Absence**
- Mamt
- Workforce Development
- Set Up HRMS
- Set Up ELM My Content
- 
- Content Management Worklist
- Reporting Tools
- Take a Survey
- Change My Password
- My Personalizations
- My System Profile

## **Request Absence**

ABDUL RAHMAN BIN ABDUL RAHIM

**KFRANI** 

Enter Start Date and Absence Name. Then complete the rest of the required fields before submitting or save for later your request.

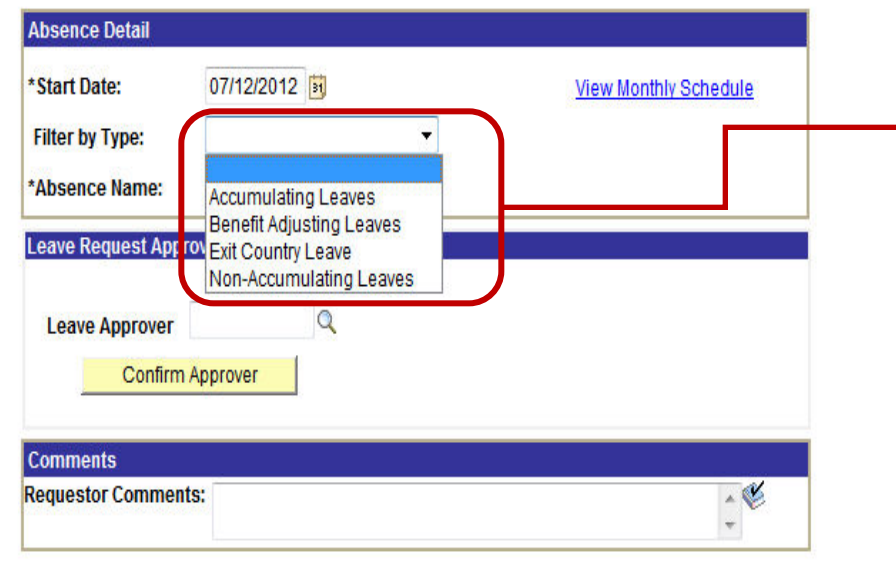

\* Required Field

**View Absence Request History** Go To:

**View Absence Balances** 

## Pengertian :

Home

> Accumulating Leaves - untuk permohonan: Cuti Tahunan / Cuti Mandatori / Cuti Sakit (dari klinik swasta)

an out

>Benefit Adjusting Leaves - untuk permohonan : Cuti Bersalin / Cuti Menunaikan Fardu Haji / Cuti Khas Menemani Pesakit / Cuti Khas Menemani Isteri atau Suami ke Luar Negeri / Cuti Tidak Bergaji

> Exit Country Leave - untuk permohonan : Cuti Tahunan untuk ke Luar Negeri / Permohonan ke Luar Negeri

>Non-Accumulating Leaves - untuk permohonan: Cuti Sakit daripada Klinik Kerajaan / Cuti Tanpa Catat / Off-In-Lieu / Cuti Batuk Kering

>Awda boleh memilih jenis cuti yang ingin dipohonkan di ruangan 'Filter by Type'. Setiap cuti yang awda pilih akan mempunyai pelbagai nama cuti di ruangan 'Absence Name'

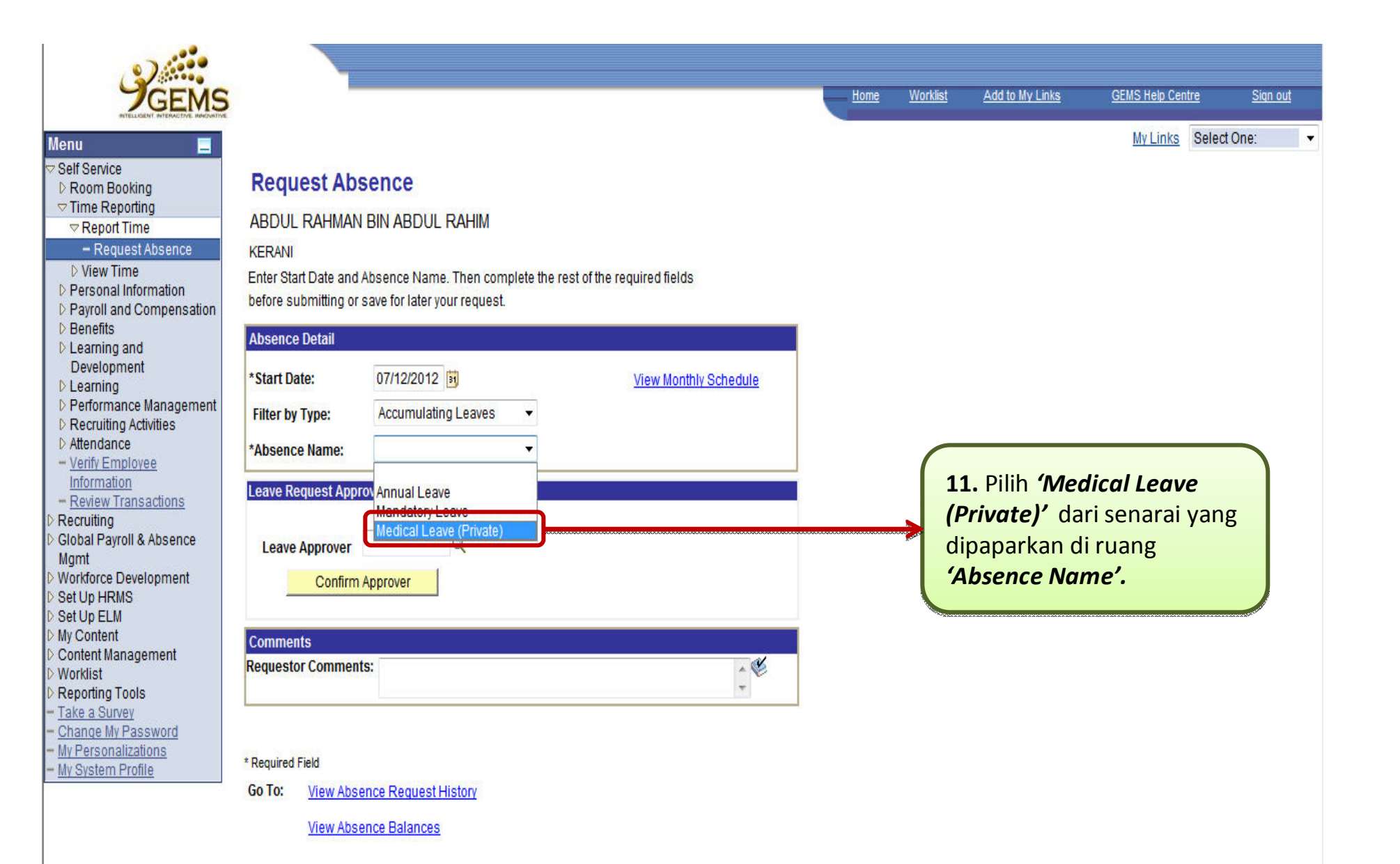

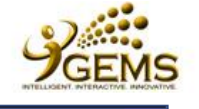

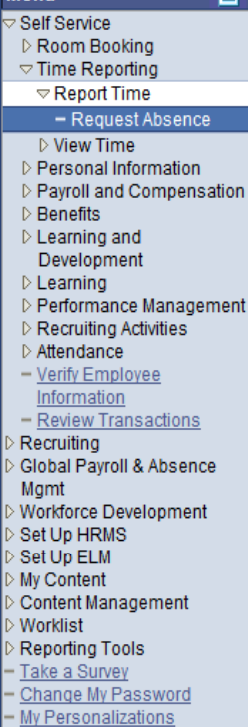

My System Profile

Menu

#### **Request Absence**

ABDUL RAHMAN BIN ABDUL RAHIM

**KERANI** 

Enter Start Date and Absence Name. Then complete the rest of the required fields before submitting or save for later your request.

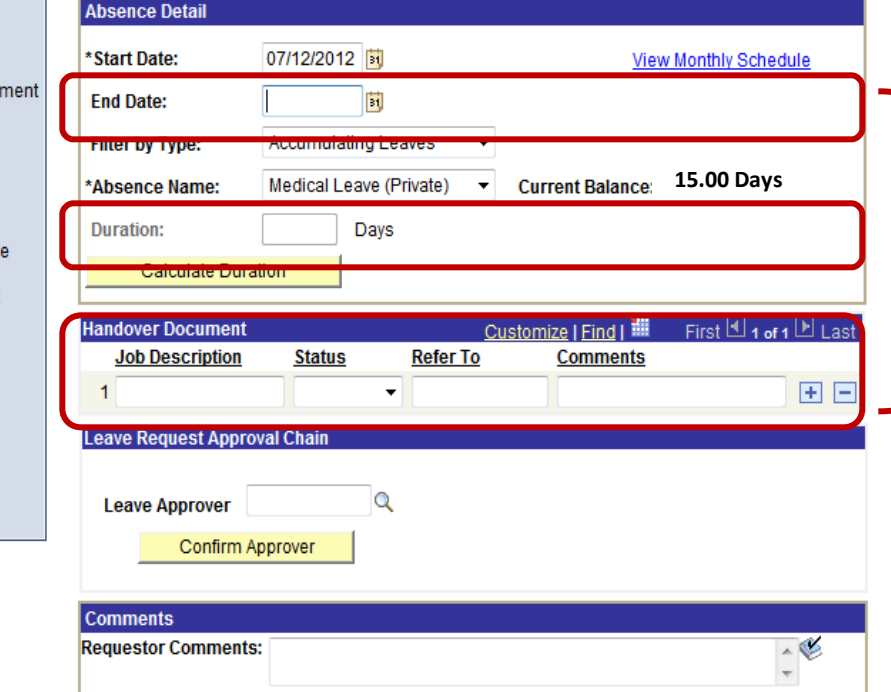

**12.** Setelah memilih *'Filter by*  **12.** Setelah memilih *'Filter by Type'* dan *'Absence Name'* **,** ruang *Type'* dan *'Absence Name'* **,** ruang tambahan seperti Tarikh Tamat tambahan seperti Tarikh Tamat (End Date), Tempoh (Duration) (End Date), Tempoh (Duration) dan Timbang Terima Tugas dan Timbang Terima Tugas (Handover Document) akan dipaparkan.

Add to My Links

Home

Worklist

**GEMS Help Centre** 

My Links Select One:

Sign out

Awda juga dapat melihat baki Cuti Awda juga dapat melihat baki Cuti Tahunan awda. Tahunan awda.

\* Required Field

\*\*Disclaimer: The current balance does not reflect absences that have not been processed.

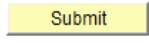

Go To: **View Absence Request History** 

**View Absence Balances** 

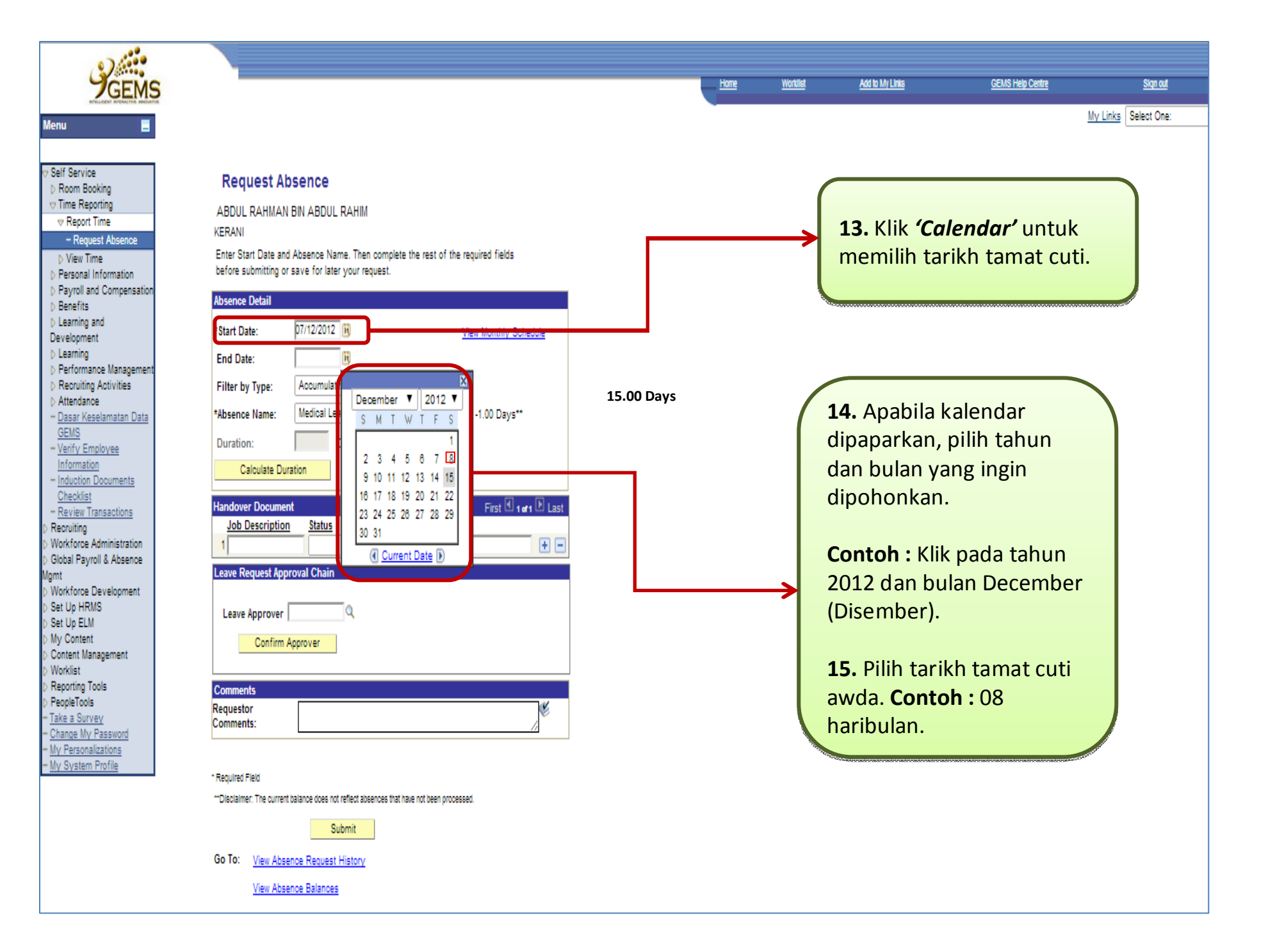

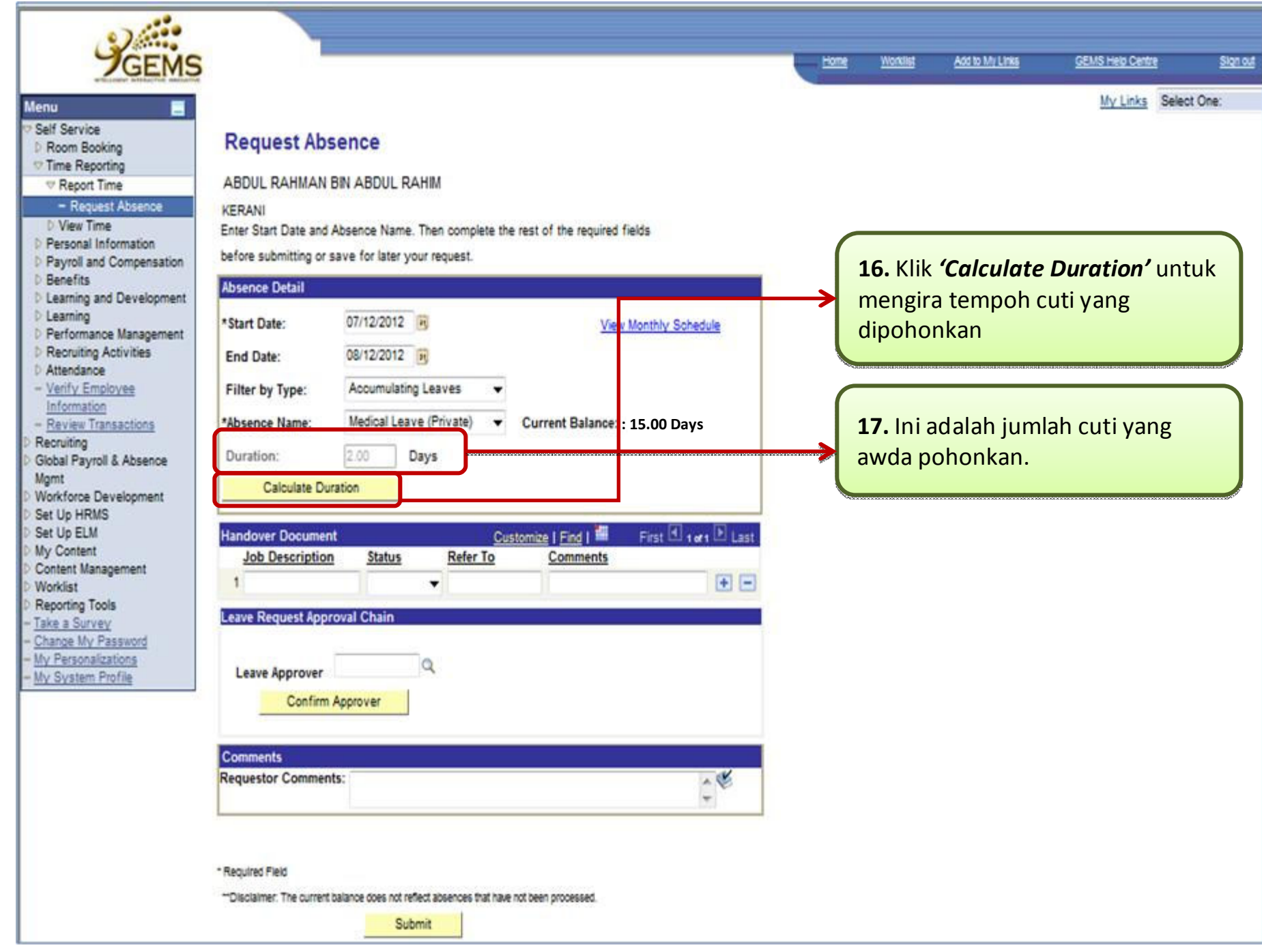

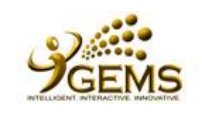

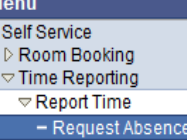

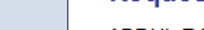

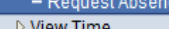

D Personal Information

- D Payroll and Compensation
- D Benefits
- $D$  Learning and
- Development
- D Learning
- D Performance Manageme
- **D** Recruiting Activities Attendance
- Verify Employee
- Information
- Review Transactions
- Recruiting
- Global Payroll & Absence
- Mgmt
- Workforce Development Set Up HRMS
- Set Up ELM
- My Content
- Content Management **Worklist**
- Reporting Tools
- Take a Survey
- Change My Password
- My Personalizations
- My System Profile

#### **Request Absence**

ABDUL RAHMAN BIN ABDUL RAHIM

**KERANI** Enter Start Date and Absence Name. Then complete the rest of the required fields before submitting or save for later your request.

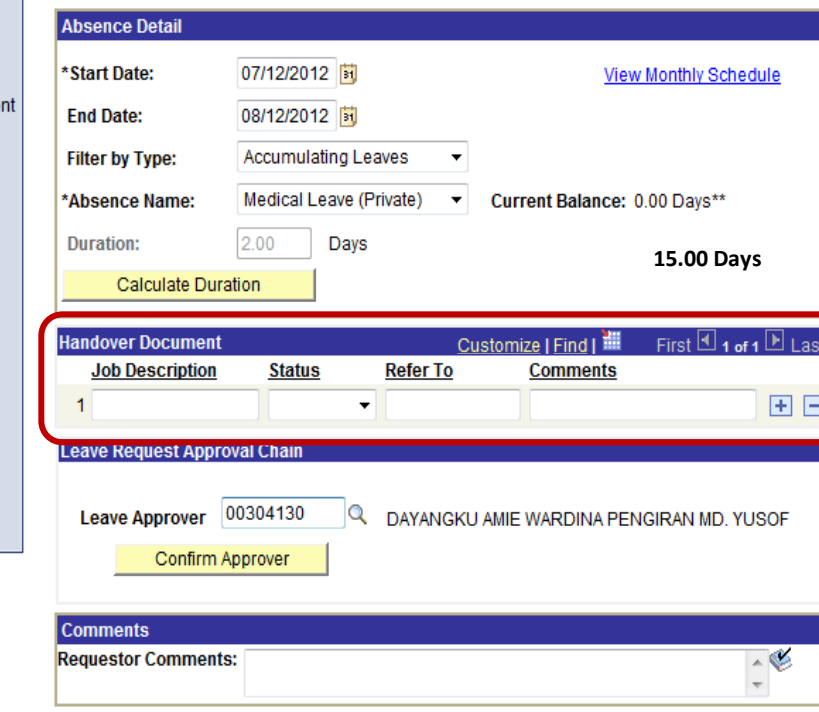

#### \* Required Field

\*\*Disclaimer: The current balance does not reflect absences that have not been processed.

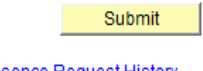

Go To: View Absence Request History

**View Absence Balances** 

18. Bahagian ini adalah pilihan. Sekiranya terdapat penyerahan timbang terima tugas kepada pegawai yang diaturkan untuk memangku, sila isikan ruangan 'Handover Document'.

Add to My Links

## **Contoh Handover Document:**

- Job Description : Menyediakan struktur organisasi
- Status : Progress
- Refer To: Penyelia Pejabat
- Comments : Mendapatkan senarai terkini pegawai kakitangan

## Nota:

Worklist

Home

Jika sekiranya terdapat lebih dari satu atau beberapa tugas yang akan diserahkan, sila klik ikon [+].

Sign out

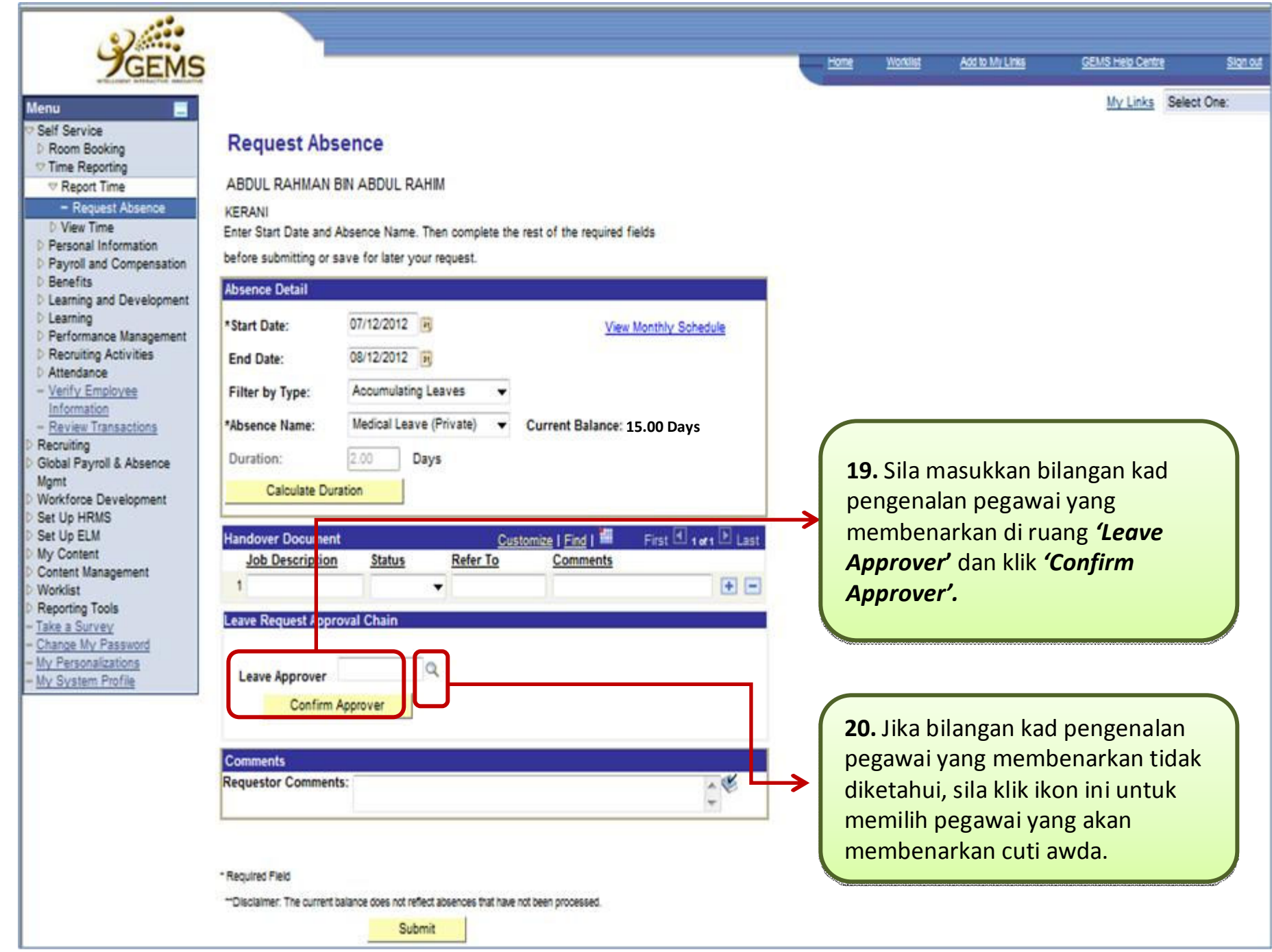

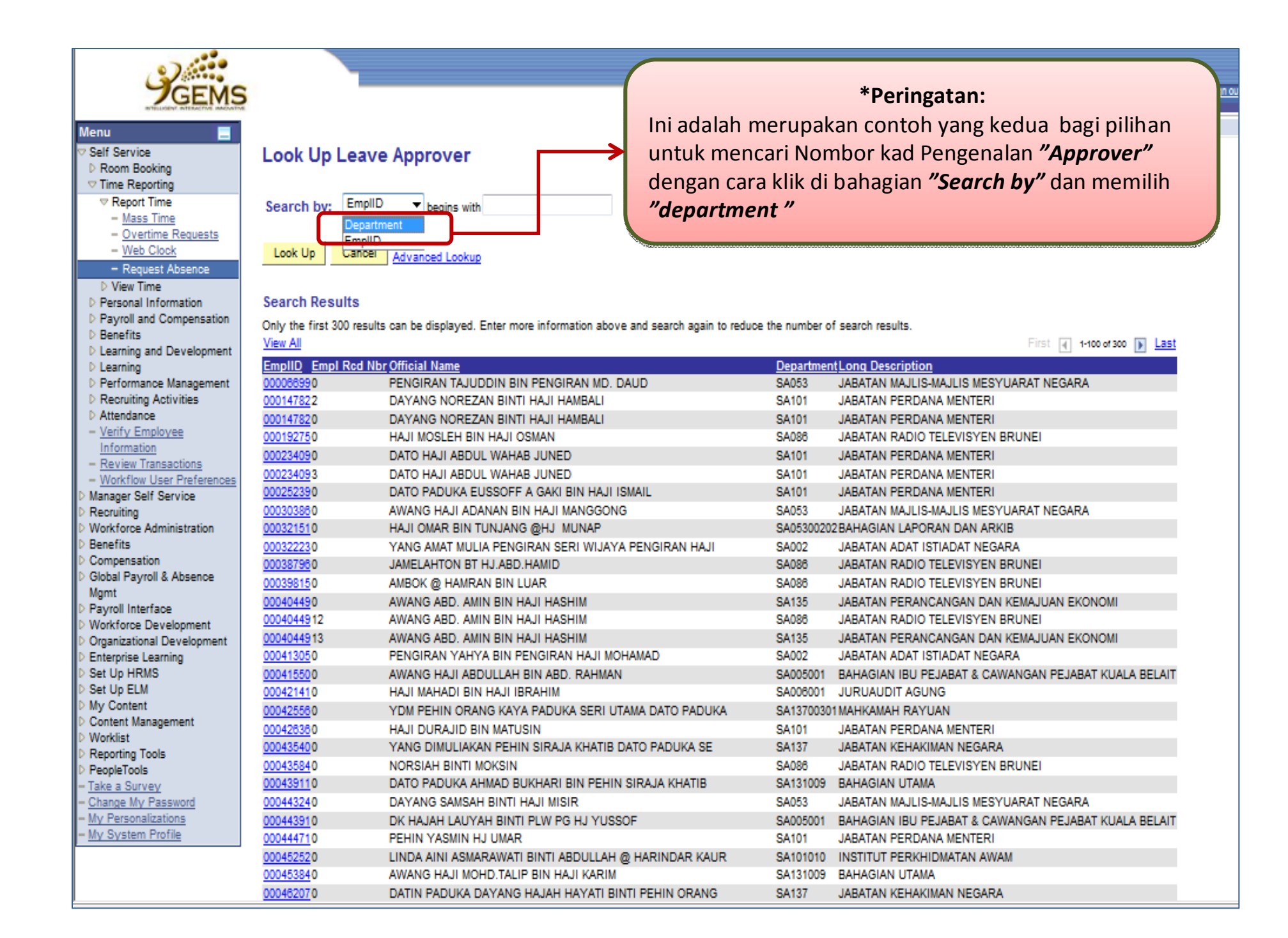

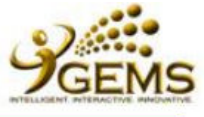

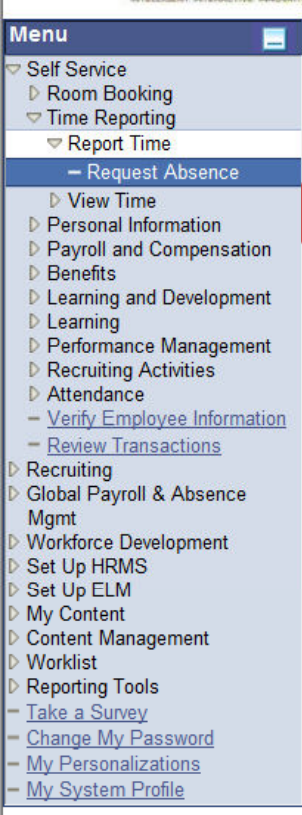

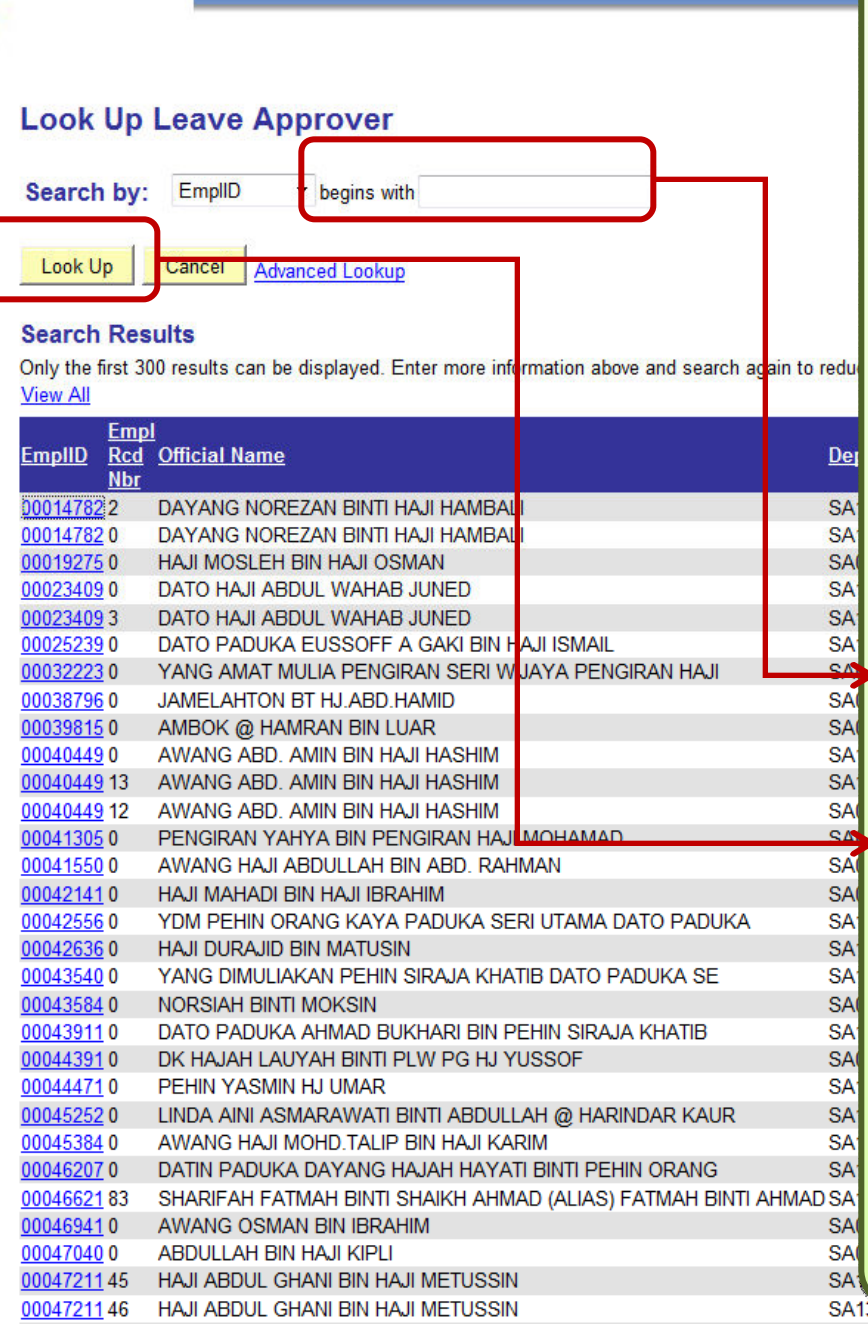

**21.** Ini adalah halaman *'Look up Leave*  **21.** Ini adalah halaman *'Look up Leave Approver'* di mana awda memilih*Approver'* di mana awda memilihketua / pegawai kanan yang ketua / pegawai kanan yang membenarkan cuti awda. membenarkan cuti awda.

**22.** Terdapat dua (2) cara untuk **22.** Terdapat dua (2) cara untuk mencari ketua / pegawai kanan yang mencari ketua / pegawai kanan yang membenarkan cuti awda (Leave membenarkan cuti awda (Leave Approver) :

**a.** Sekiranya awda memilih untuk **a.** Sekiranya awda memilih untuk mencari menggunakan nombor mencari menggunakan nombor pekerja (EmpID) : pekerja (EmpID) :

**i.** Sila isikan nombor kad pengenalan**i.** Sila isikan nombor kad pengenalanpegawai tersebut di dalam ruang pegawai tersebut di dalam ruang disebelah kanan *'begins with'***.** disebelah kanan *'begins with'***.**

**ii.** Klik *'Look up'* untuk meneruskan**ii.** Klik *'Look up'* untuk meneruskanpencarian.

**iii**. Daripada senarai nama pegawai **iii**. Daripada senarai nama pegawai yang terpapar, sila klik nombor kad pengenalan ketua / pegawai yang pengenalan ketua / pegawai yang membenarkan cuti awda. membenarkan cuti awda.

**(Pastikan awda memilih nombor (Pastikan awda memilih nombor rekod pekerja (Empl Rcd Nbr) yang rekod pekerja (Empl Rcd Nbr) yang berkaitan)berkaitan)**

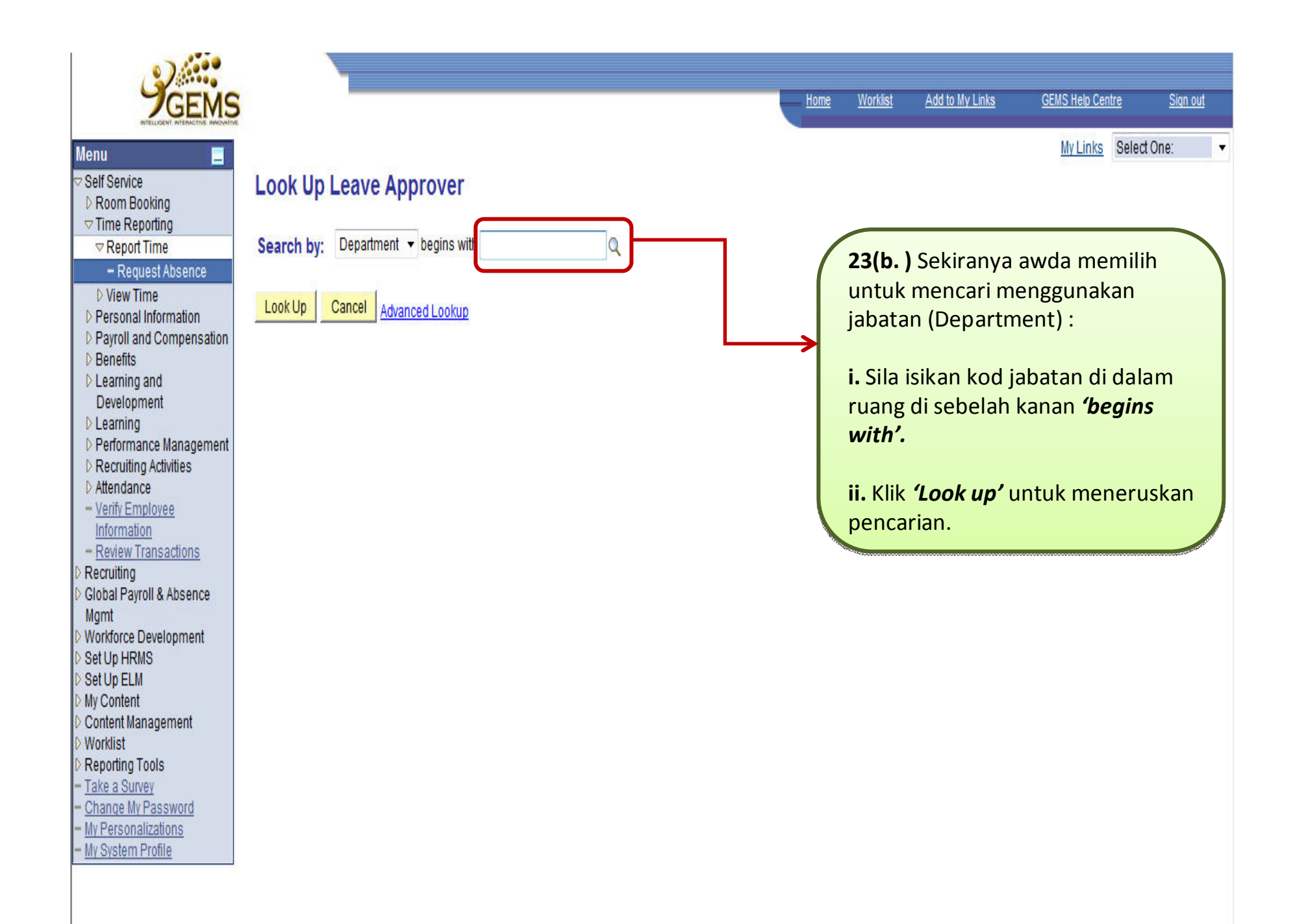

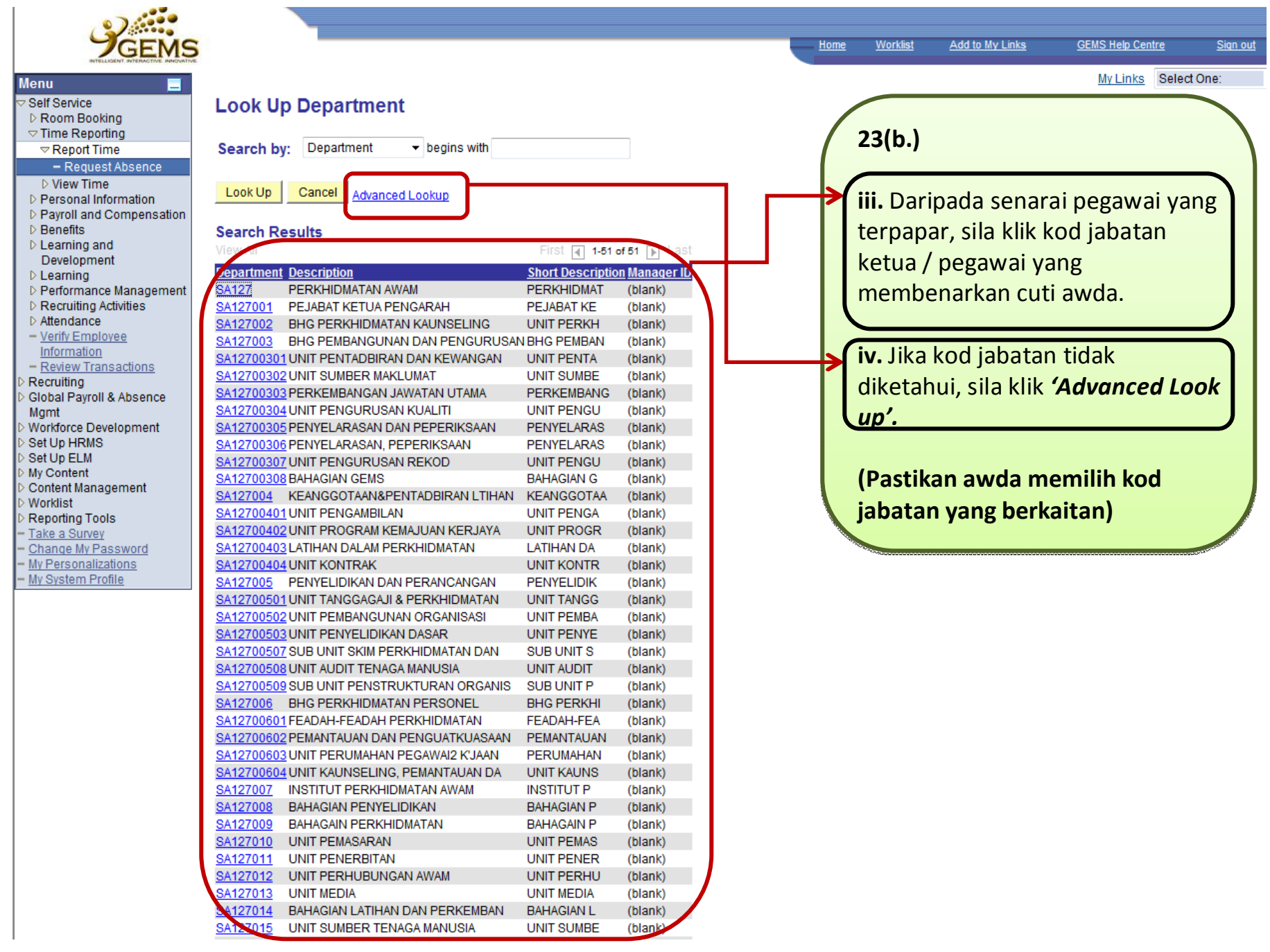

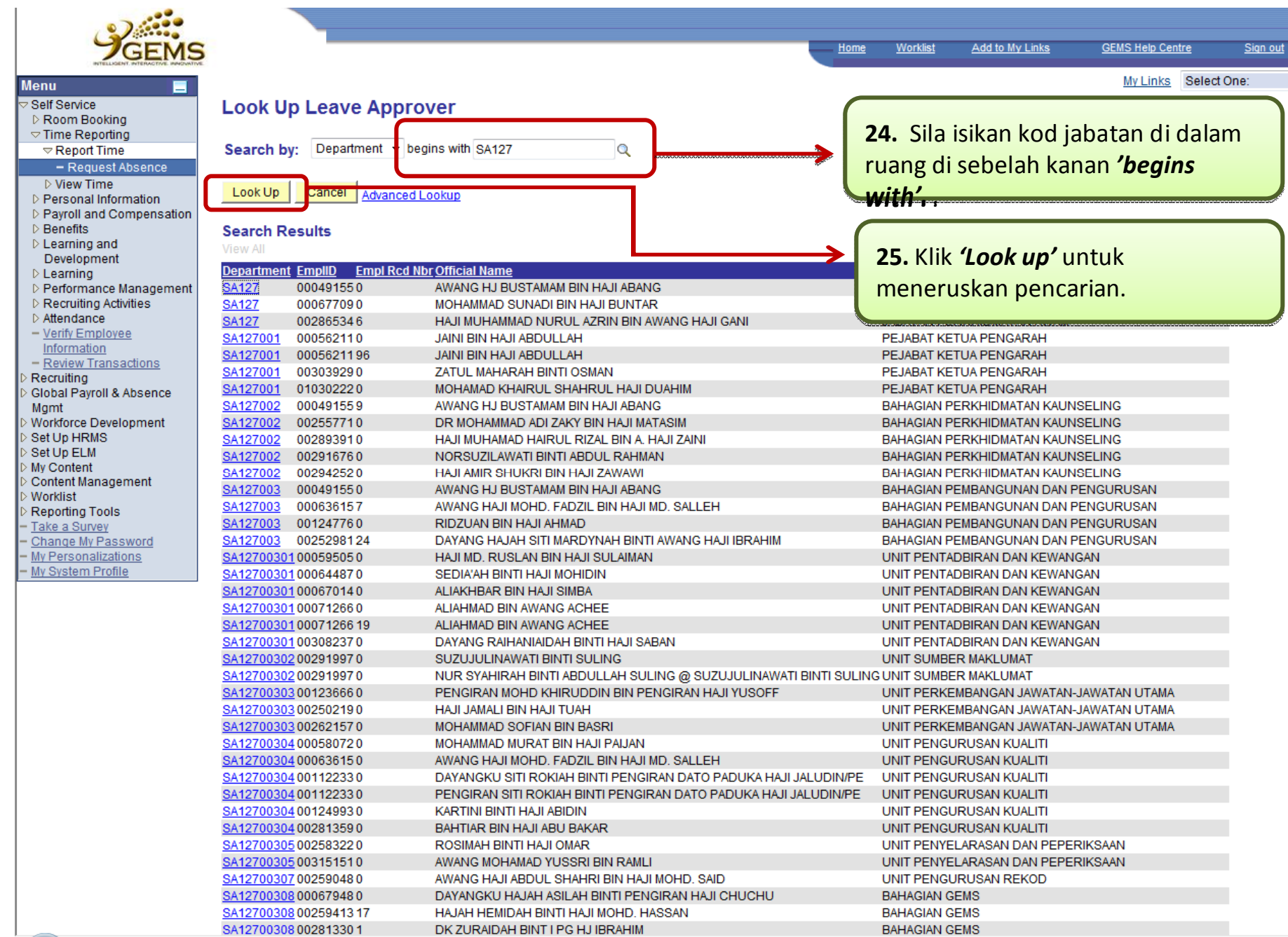

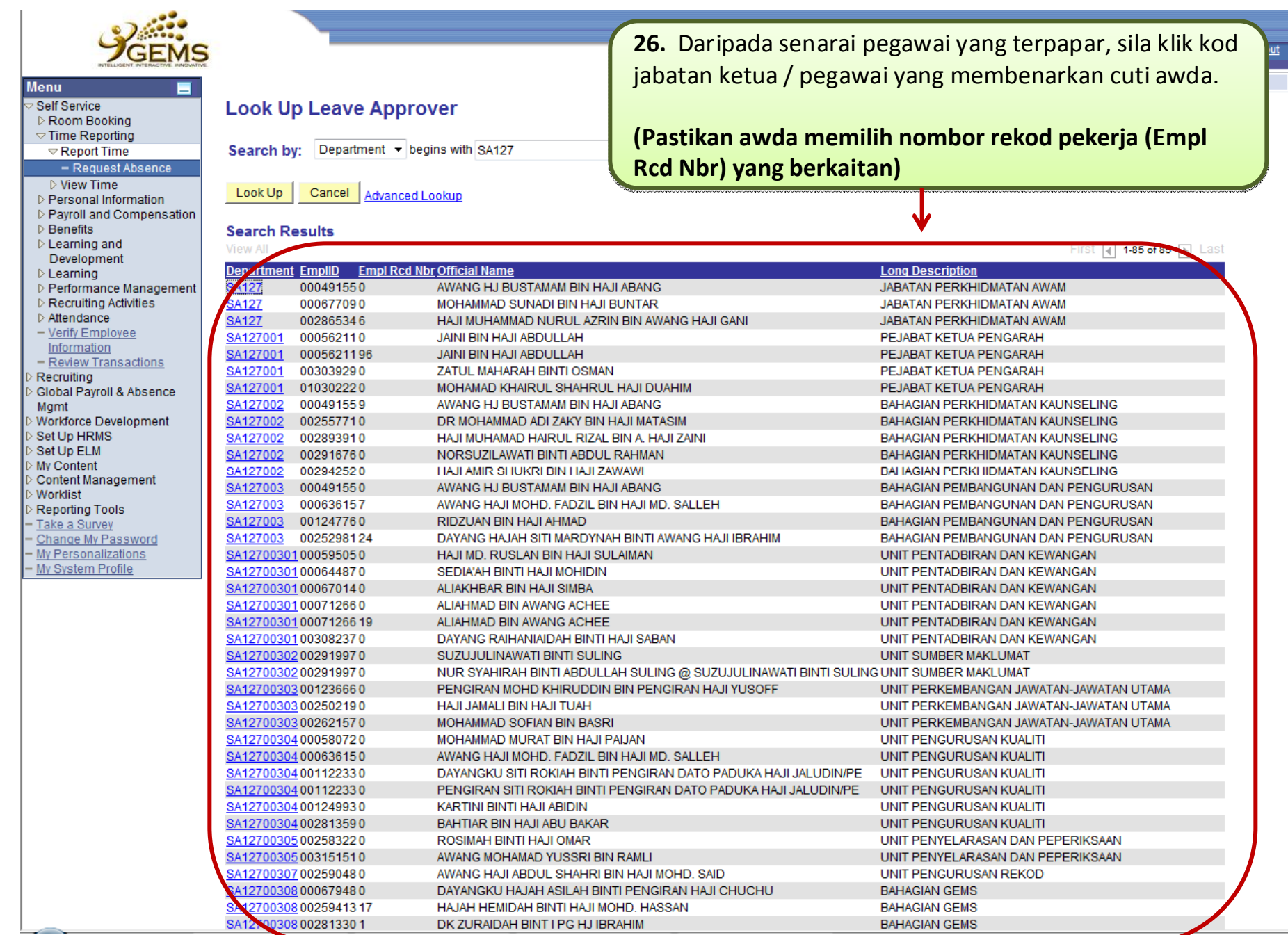

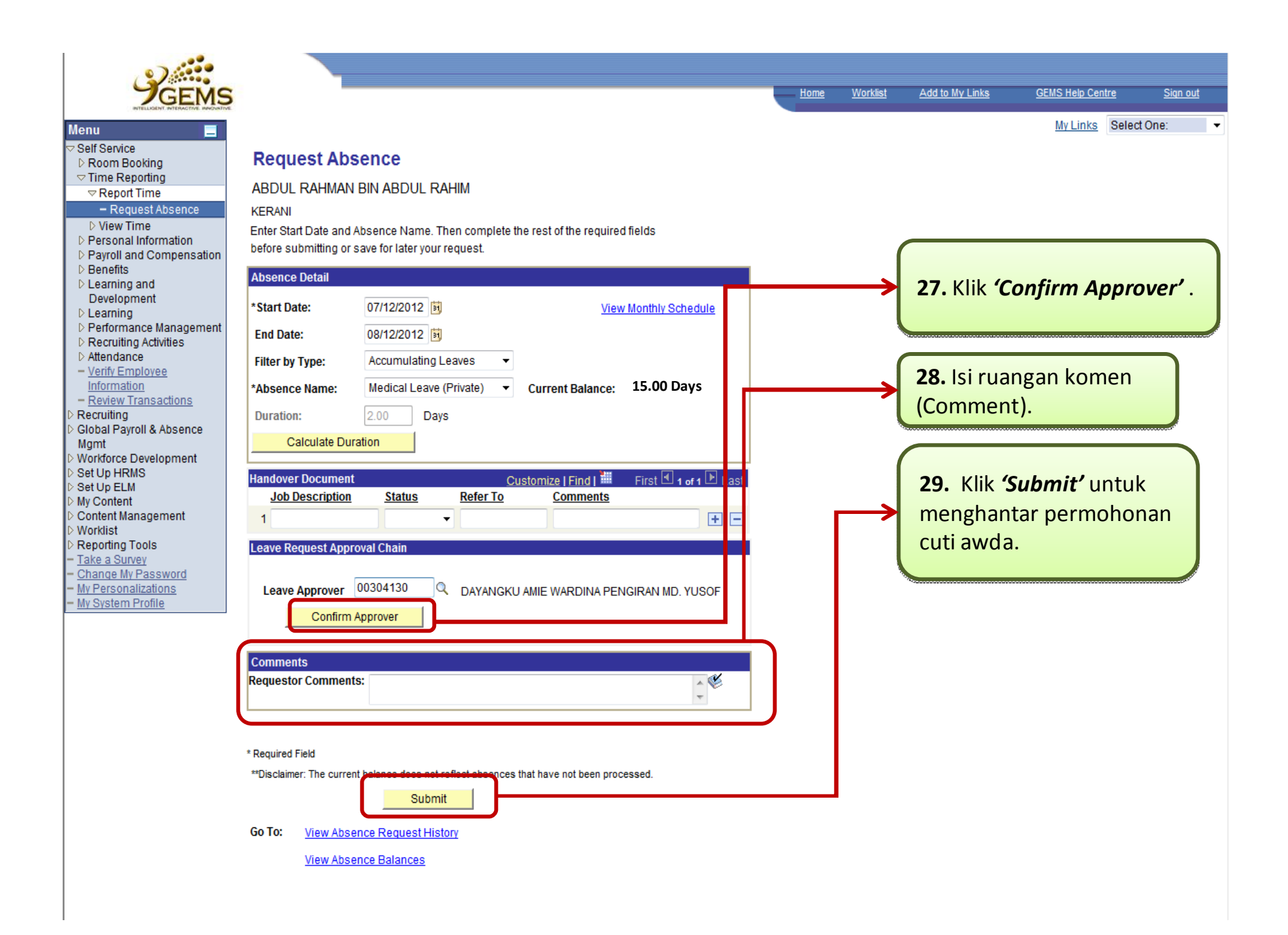

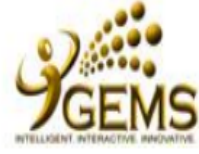

۳

## **Menu**

- Self Service **D** Room Booking
- $\triangledown$  Time Reporting
- Report Time

## - Request Absence

- $\triangleright$  View Time
- D Personal Information
- D Payroll and Compensation
- $\triangleright$  Benefits
- D Learning and Development
- $D$  Learning
- D Performance Management
- D Recruiting Activities
- Attendance
- Verify Employee Information
- Review Transactions
- Recruiting
- Global Payroll & Absence
- Mgmt Workforce Development
- Set Up HRMS
- Set Up ELM
- My Content
- Content Management
- **Worklist**
- **Reporting Tools**
- Take a Survey
- Change My Password
- My Personalizations
- My System Profile

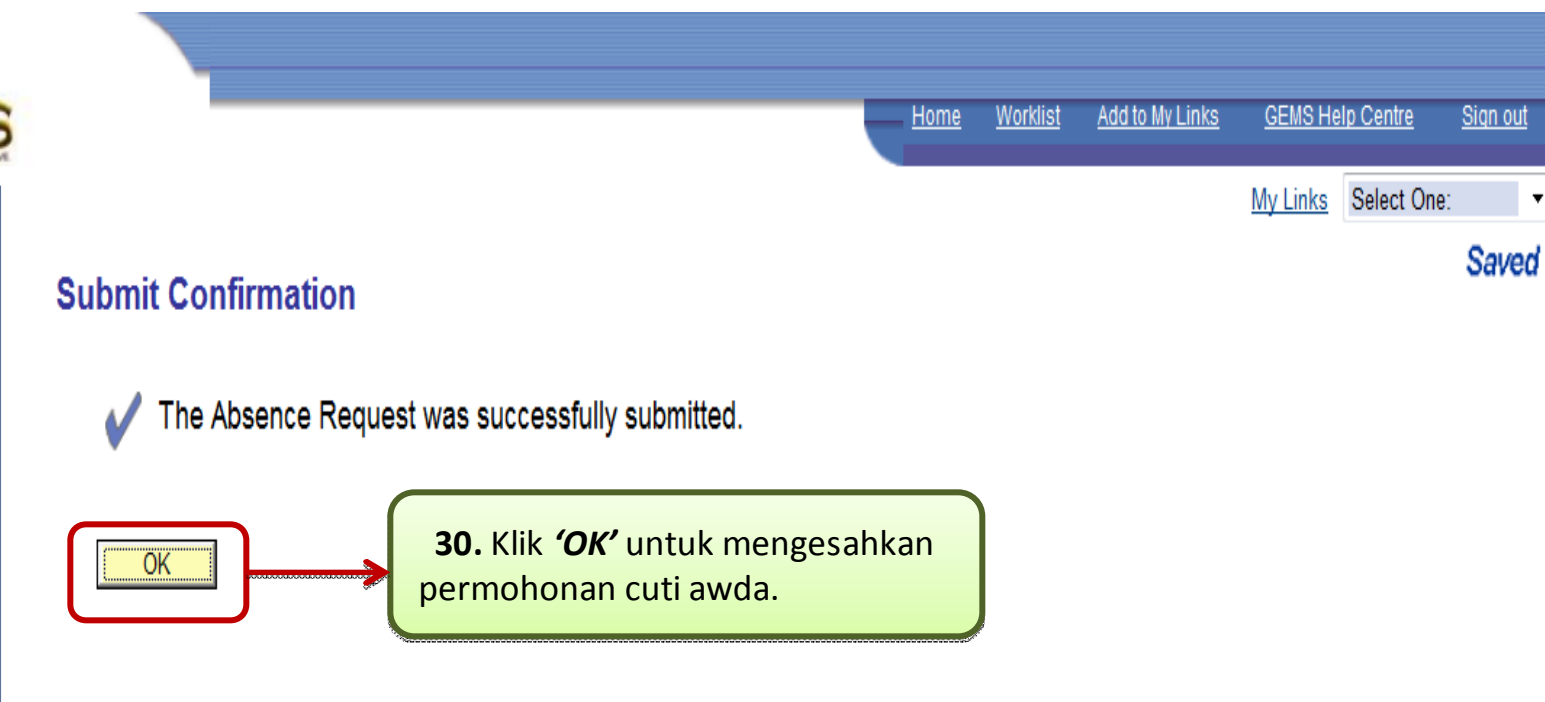

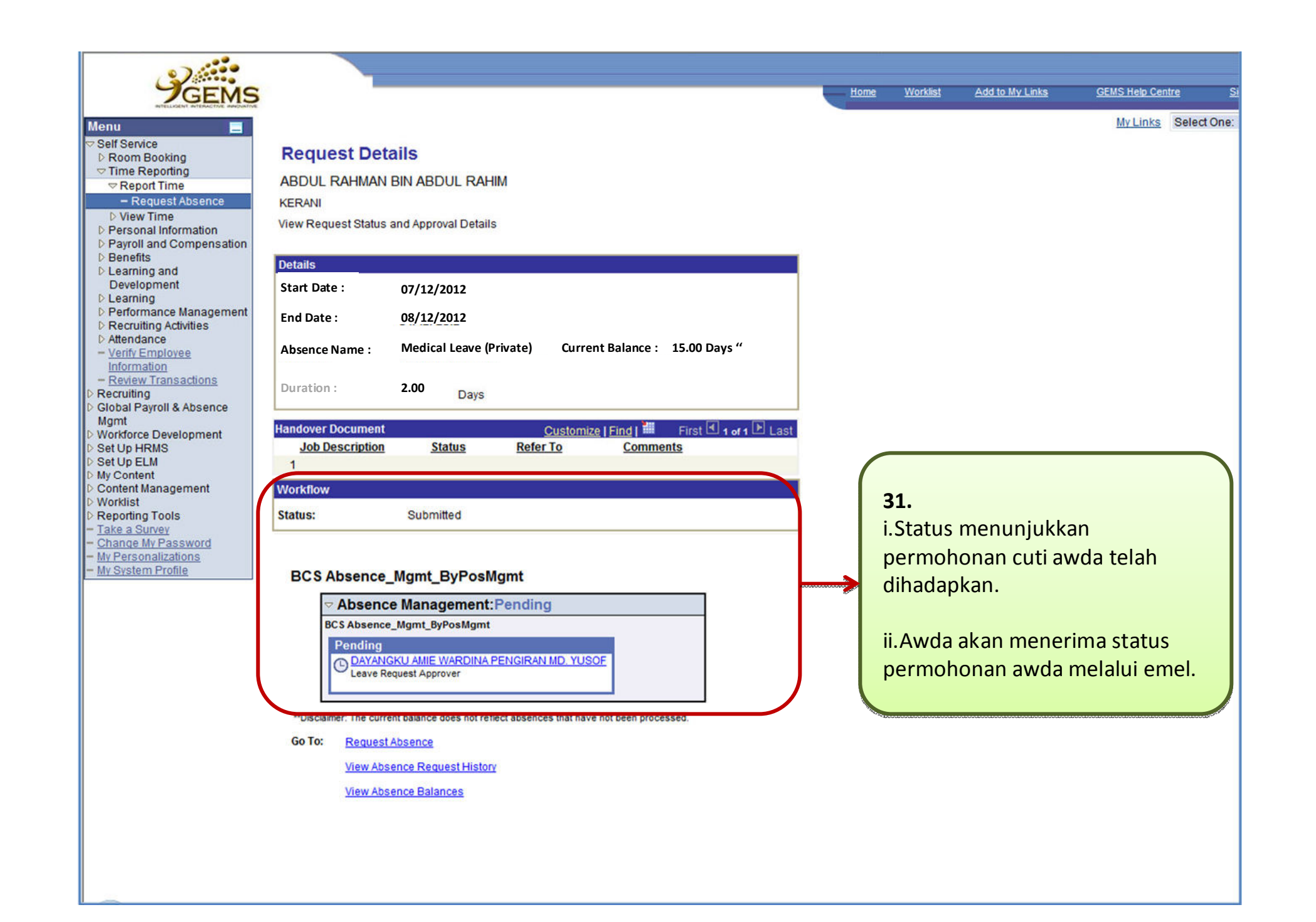